# **1 About the Service**

## **General information about the service**

The SpatialWeb-powered service by Sitowise offers an interactive way of using maps and viewing objects. You can navigate freely between map views and search functions, change maps (layers and data sets), select material to be displayed on the map as well as use different map functions.

## **Technical requirements for the service**

The Service supports the following browsers: Chrome, Firefox, Internet Explorer 11, and Apple Safari. Use of the service requires enabling both JavaScript and cookies. However, the service works without add-ons such as Java virtual machine.

## **User authentication and use rights**

The set of available materials and functions varies depending on the user. Different versions of the service may be available for subscribed users or authorities. **Some of the functions described in this manual may not be available for all users**.

Login to the service requires a username and a password. To log in, enter your username and password in their respective fields on the login page.

When you are logged in, you will see your username displayed in the top right corner of the page to the right of the Info & Help menu.

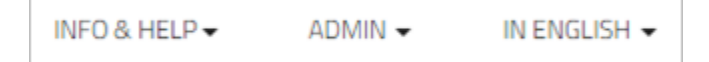

## **Getting started and navigating on the map**

Finnish is the default language of the service. You can change the language in the top right corner of the page.

You can start using the service by selecting material (map layers, data sets) from the menu on the left side of the page (Layers) or by searching the desired item with the Search function (Search). To return to the initial map view, click on the right-hand logo in the top left corner of the page. To access the municipality or city home page, click on the left-hand logo in the top left corner of the page.

To navigate on the main map, move the map with mouse by holding down the left mouse button and dragging the map in the desired direction. You can also change the focus of the map window by clicking on a new location on the MiniMap in the lower right corner of the page.

### **Map controls**

In the top right corner of the **2D map view**, there are buttons for zoom in and zoom out, a disc for rotating the map in different directions, a so-called reset button for restoring the default position of the map as well as a slider for switching between 2D and 3D map views. In addition to these, in the **3D map view** , there are also buttons for tilt up and tilt down.

The map is zoomed in with the plus (+) button and zoomed out with the minus (-) button. In the 2D map view, the map can also be zoomed in by doubleclicking on a desired location on the map. Furthermore, in both map views, the map can be zoomed in and out with a wheel mouse by scrolling forwards (zoom in) and backwards (zoom out).

Moreover, the map can be rotated in different directions with the disc by taking the map cursor over the letter 'N' on the disc, holding down the left mouse button, and turning the disc in the desired direction. The letter 'N' indicates North. By clicking on the so-called reset button, the initial or default map position can be restored.

With the tilt up and tilt down buttons, the map can be tilted upwards and downwards.

By clicking on the slider control, the user can switch between 2D and 3D map views.